# **Finance Self Service – Budget Queries**

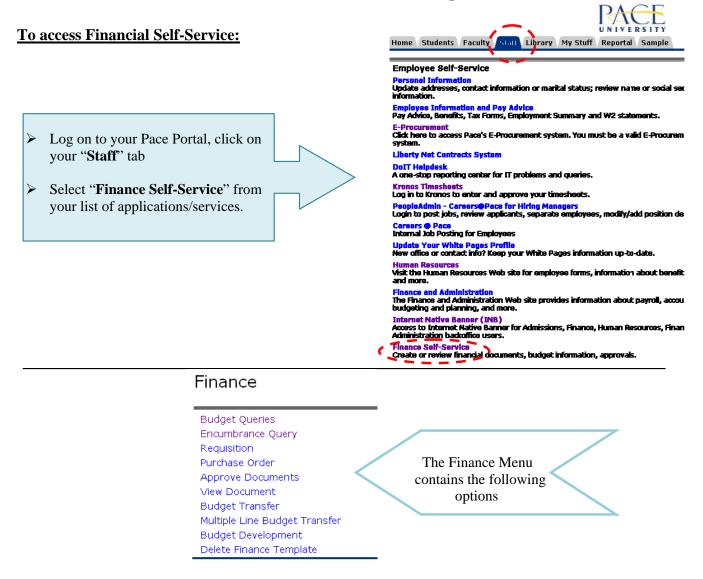

# Performing a Budget Query

The Budget Query option permits the Finance Self-Service user access to budget status information.

A user may build or retrieve two types of queries:

- Budget Status by Account
- Budget Status by Organizational Hierarchy

| Create a New Query    |                                                                 |
|-----------------------|-----------------------------------------------------------------|
| Туре                  | Budget Status by Account 🛛 👻                                    |
|                       | Budget Status by Account                                        |
|                       | Budget Status by Organizational Hierarchy<br>Budget Quick Query |
| Retrieve Existing Que | ery                                                             |
| Saved Query           | None                                                            |
|                       | Retrieve Query                                                  |

Select <u>Budget Status by Account</u> to view budget information for organizations detailed by account.

Select <u>Budget Status by Organizational Hierarchy</u> to view summarized budget information using actual or hierarchical Organization or Account codes.

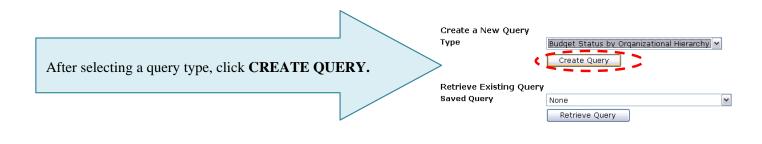

Users may choose from the following Operating Ledger Data for each type of query:

Check the appropriate check boxes for your query.

|                                   | Field<br>Adopted Budget              | Description<br>Budget at beginning of Fiscal Year. (Approved Budget)                                                              |
|-----------------------------------|--------------------------------------|----------------------------------------------------------------------------------------------------|
| 🔲 Adopted Budget 🛛 🗹 Year to Date | Budget Adjustment<br>Adjusted Budget | An increase/decrease to budget. Permanent budget adjustments.<br>The Adopted Budget plus the Budget Adjustment.                   |
| Budget Adjustment Encumbrances    | Temporary Budget                     | Temporary Adjustments – will not roll to next fiscal year.                                                                        |
| Adjusted Budget Reservations      | Accounted Budget                     | Approved Budget plus or minus any Budget Adjustments. Total of all budget transactions.                                           |
| Accounted Budget                  | Year to Date                         | Actual revenue and expenditures to date                                                                                           |
| Save Query as:                    | Encumbrances                         | Funds committed for future payments (Purchase Orders/Salary Expenses)                                                             |
| •                                 | Reservation                          | Not used at Pace                                                                                                    |
| Shared                            | Commitments                          | Encumbrances                                                                                                    |
| Continue                          | Available Balance                    | The difference between the Accounted Budget and the Year to Date and<br>Encumbrances. This indicates the budget balance available |

If you enter a name for your query in the **Save Query As** field, this will save only the selected items, not the report results. If you check the **Shared** check box, you will allow other end users to access your selected items. *Note: This is not required to run budget queries.* 

# Click Continue.

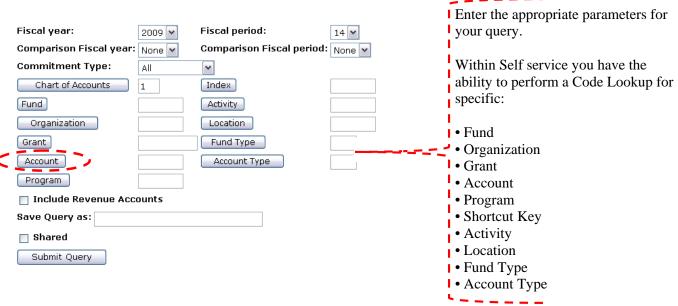

Example: To search for an Account, click Account to open the Code Lookup page

# Code Lookup:

| Chart of Accounts                                                 | The Chart of Accounts field is always 1.                                                                                             |
|-------------------------------------------------------------------|----------------------------------------------------------------------------------------------------|
| Account Criteria                                                  |                                                                                                    |
| Title Criteria                                                    | <u>Note:</u> Within the <b>Code Lookup</b> the                                                                                       |
|                                                                   | end user has the ability to perform                                                                                                  |
| Maximum rows to return 10 🔽                                       | a wild card (%) search in the                                                                                                    |
|                                                                   | criteria field.                                                                                                    |
| Execute Query                                                     | cinteria nera.                                                                                                    |
| Execute Query                                                     |                                                                                                    |
| Exit without Value                                                |                                                                                                    |
|                                                                   | Code lookup results                                                                                                    |
|                                                                   | Title Account                                                                                                    |
| Chart of Accounts 1                                               | College Work Study E00400                                                                                                    |
| Account Criteria %E%                                              | Employee Benefit Disability E00660                                                                                                   |
|                                                                   | Marketing Publications & Printing E00900                                                                                             |
| Title Criteria                                                    | Loan Cancellations E01150                                                                                                    |
| Maximum rows to return 10 🖌                                       | Student Loan Fees and Expenses E01153                                                                                                |
| 10                                                                | Auxiliary Services E01160                                                                                                    |
| 25                                                                | Allowance for Doubtful Accounts E01200                                                                                               |
| Execute Query 50                                                  | Rental Expense E01430                                                                                                    |
| 75                                                                | Cap Bud Professional Services E01610                                                                                                 |
| 100<br>Exit without Value 1000                                    | Asset Retirement Obligation FIN47 E02000                                                                                             |
| Exit without Value                                                | Exit without Value                                                                                                    |
| Once the Query is entered click <b>Execute Query</b> for results. | Another Query<br>If you have found the appropriate Account,<br>click the Account number to insert in the<br>Budget Query form field. |
|                                                                   |                                                                                                    |
| Fiscal year: 2009 V Fiscal period: 14 V                           |                                                                                                    |
| Comparison Fiscal year: 2008 🗸 Comparison Fiscal period: 14 🔽     | an an an an an an an an an an an an an a                                                                                             |
| Commitment Type: Uncommitted V                                    |                                                                                                    |
| Chart of Accounts 1 Index                                         | Note: If you perform a                                                                                                    |
|                                                                   | Budget Query using the                                                                                                    |
| Fund F00101 Activity                                              | index (shortcut key) it                                                                                                    |
| Organization CN15                                                 | will populate your Fund,                                                                                                    |
| Grant Fund Type                                                   | Organization, Program                                                                                                    |
|                                                                   | and <b>Location</b> fields.                                                                                                    |
|                                                                   |                                                                                                    |
| Program                                                           | sector and the sector and the sector and                                                                                             |
| Include Revenue Accounts                                          |                                                                                                    |
| Save Query as:                                                    |                                                                                                    |
| Shared                                                            |                                                                                                    |
| Submit Query                                                      |                                                                                                    |

If you enter a name for your query in the **Save Query As** field, this will save only the selected items, not the report results. If you check the **Shared** check box, you will allow other end users to access your selected items. *Note: This is not required to run budget queries.* 

Click Submit Query.

The page will refresh and display the results of your query, along with the parameters that were selected.

| Report Param    | eters                                |              |                     |                         |
|-----------------|--------------------------------------|--------------|---------------------|-------------------------|
|                 | Organization B                       | udget Status | s Report            |                         |
|                 | Ву                                   | Account      |                     |                         |
|                 | Period Endi                          | ng Jun 30, 2 | 2009                |                         |
|                 | As of J                              | lul 27, 2009 |                     |                         |
|                 | Compared                             | to Jun 30, 2 | 008                 |                         |
| Chart of Accour | nts 1 Pace University                | Commitment   | Type All            |                         |
| Fund            | F00101 Current Operating             | Program      | P00503 General Admi | n & Logistical Services |
| Organization    | XFA040 Financial Information Systems | Activity     | All                 |                         |
| Account         | All                                  | Location     | CB17 Tead House     |                         |

| Account Account Title                      | FY09/PD14 Year to Date FY08/I | PD14 Year to Date |
|--------------------------------------------|-------------------------------|-------------------|
| E00220 Part Time Staff Salaries            | 0.00                          | 0.00              |
| E00600 Employee Benefits                   | 0.00                          | 0.00              |
| E01100 Supplies and Services               | 0.00                          | 0.00              |
| E01400 Utility and Plant Contracts         | 0.00                          | 0.00              |
| E02500 Contingency                         | 0.00                          | 0.00              |
| E02700 Internal Usage & Chargebacks        | 0.00                          | 0.00              |
| E10601 FT Staff Salary Exempt              | 249,074.65                    | 204,182.28        |
| E10602 FT Staff Salary Non Exempt          | 0.00                          | 0.00              |
| E10801 Full Time NYS Insurance Reimb       | 0.00                          | (1,428.00)        |
| E11202 PT Staff Salary Grad Assistantship  | 5,100.06                      | 0.00              |
| E14606 Empl Bene Tuit Rem Graduate Assista | 0.00                          | 0.00              |
| E18001 Employee Benefits Allocated         | 79,926.44                     | 65,650.27         |
| E19003 Supplies Books and Directories      | 73.43                         | 0.00              |
| E19201 Supplies Computer Minor Equip       | 945.00                        | 852.68            |
| E19202 Supplies Computer Accessories       | 2,435.27                      | 21.56             |
| Screen total                               | 337,554.85                    | 269,278.79        |
| Running total                              | 337,554.85                    | 269,278.79        |
| Report Total (of all records)              | 414,082.85                    | 333,130.84        |

<u>Note:</u> You can obtain and view additional information by clicking any highlighted/underline field within the Query Results section (Drill down method). Example:

| Account Account Title            | FY09/PD14 Year to Date FY08/F | D14 Year to Date |
|----------------------------------|-------------------------------|------------------|
| E00220 Part Time Staff Salaries  | 0.00                          | 0.00             |
| E00600 Employee Benefits         | 0.00                          | 0.00             |
| E01100 Supplies and Services     | 0.00                          | 0.00             |
| E01400 Utility and Plant Contrac | ts 0.00                       | 0.00             |
| E02500 Contingency               | 0.00                          | 0.00             |
| E02700 Internal Usage & Charge   | ebacks0.00                    | 0.00             |
| E10601 FT Staff Salary Exempt    | 249,074.65                    | 204,182.28       |
|                                  |                               |                  |

Click on the underlined field to view additional information <u>Note:</u> Within any query result the end user has the ability to drill down and access additional information on fields that are highlighted/underlined.

**Compute Additional Columns for the query** screen provides the capability to add "user calculated columns" to a query. The end user may add, subtract, multiply, divide, or get a percentage (located in the Operator column) of any two Operating Ledger Columns (Column 1 and Column 2 have drop down menus which are identical), choose where they should be displayed, and name them. These columns may be removed, saved, or added from a query or template at any time.

| Compute Additional Column | for the query  | ,                        |                                  |                        |
|---------------------------|----------------|--------------------------|----------------------------------|------------------------|
| Column 1                  | Operator       | Column 2                 | Display After Column             | New Column Description |
| FY09/PD14 Adopted Budget  | 🖉 percent of 🗠 | FY09/FD14 Adopted Budget | 🛛 🖂 FY09/F014 Adopted Budget 🛛 🗠 |                        |
| Perform Computation       |                |                          |                                  |                        |
| Once the appropriate      | Columns ha     | ave been selected, clic  | ck <b>Perform Computation</b> a  | and see the results.   |

# **Financial Self-Service terms:**

| Accounted Budget                                    | Approved Budget plus or minus any Budget Adjustments. Total of all budget transactions.                                                                                                    |
|-----------------------------------------------------|----------------------------------------------------------------------------------------------------|
| Adopted Budget                                      | Budget at beginning of Fiscal Year. (Approved Budget)                                                                                                    |
| Adjusted Budget                                     | The Adopted Budget plus the Budget Adjustment.                                                                                                    |
| Available Balance                                   | The difference between the Accounted Budget and the Year to Date and Encumbrances. This indicates the budget balance available                                                                                                    |
| Budget Adjustment                                   | An increase/decrease to budget. Permanent budget adjustments.                                                                                                    |
| Budget Status by<br>Account Query                   | The Budget Query by Account option allows a user to review budget information by account for the Fiscal Period, Year to Date, and Commitment Type by:                                                                                                    |
|                                                     | <ul> <li>Specific FOAPAL/Shortcut Key values</li> <li>A Specific Organization</li> <li>All Organizations</li> <li>Fund Type</li> <li>Account Type</li> <li>Revenue Accounts</li> </ul>                                                                                 |
|                                                     | There are four levels to a Budget Query by Account: Account Detail, Transactions Detail, Document Detail, and View the Document.                                                                                                    |
| Budget Status by<br>Organization<br>Hierarchy Query | The Budget Query by Organization Hierarchy option allows users to review budget information for Organizations:                                                                                                    |
| Therateny Query                                     | <ul> <li>Hierarchical Structure</li> <li>Fund Type</li> <li>Account Type</li> <li>Revenue Accounts</li> </ul>                                                                                                    |
|                                                     | The levels of this type of query include: Organizational Hierarchy, External Account Type (Levels 1 and 2), Account Detail, Transaction Detail, Document Detail, and View the Document                                                                                 |
| Commitments                                         | Encumbrances                                                                                                    |
| Comparison queries                                  | When end users choose their desired parameters, they may select a Fiscal Period and Year to compare to the required Fiscal Period and Year. With this selection, all the details that are retrieved will be placed next to the corresponding comparison Fiscal Period. |
| Downloading query data to a spread sheet            | End users can download budget query data to a Microsoft Excel spread sheet and then edit it, according to their reporting needs.                                                                                                    |
| Encumbrances                                        | Funds committed for future payments (Purchase Orders/Salary Expenses)                                                                                                    |
| Reservation                                         | Not used at Pace                                                                                                    |
| Temporary Budget                                    | Temporary Adjustments – will not roll to next fiscal year.                                                                                                    |
| Year to Date                                        | Actual revenue and expenditures to date                                                                                                    |
| User-calculated columns                             | The user may add, subtract, multiply, divide, or get a percentage of any two Operating Ledger Columns, choose where they should be displayed, and name them. These columns may be removed, saved, or added from a query or template at any time.                       |

## Glossary of Terms

## Account

The account code is a six digit number which classifies how the money is spent. This is the third set of numbers in a FOAP.

Accounts that begin with a R = Revenue Accounts that begin with a E = Expenses

#### **Adopted Budget**

Original Budget allocation given at the beginning of the Fiscal Year.

#### **Accounted Budget**

This is the current budget for a unit.

#### **Available Balance**

Remaining balance available to spend. Original Budget less expenditures less commitments.

#### **Chart of Accounts (COAS)**

This field is required on any forms where it is present. The Chart of Accounts is always 1.

#### Commitments

Synonym for encumbrances. This amount is equal to all open encumbrances and reservations.

#### Encumbrances

The budget set aside to cover purchase orders.

#### **Fiscal Period**

A number designating the month in the Fiscal Year. 01 = July, 02 = August, etc.. To view fiscal year to date enter 14.

#### **Fiscal Year**

The fiscal year runs from July 1<sup>st</sup> – June 30<sup>th</sup>. i.e. Fiscal Year 2008 begins July 1, 2007 and ends June 30, 2008.

## FOAPAL ( Fund, Organization, Account, Program, Activity, Location)

This is the acronym used by Banner to capture financial transactions and facilitate retrieval of information. The budget number consists of four components, Fund, Organization, Account, and Program. Combined they provide a very powerful reporting tool.

#### Index

A fund code is a five digit number that identifies the funding source. The fund code is the first set of numbers in a **F**OAP.

#### **Organization** (Org)

The org code, short for Organization Code, is a five digit number that identifies the budgetary unit (department) responsible for managing the funds. The organization code is the second set of number in a FOAP

#### **NSF Checking**

Non-Sufficient funds checking. This feature checks to determine if there is an available budget.

#### Program

The program code is a two digit number that defines the program category under which a particular unit budget falls. (e.g. instruction, academic support, student services, institutional support, physical plant, auxiliary, etc...) This is the last set of numbers in a FOA $\underline{P}$ .

## Year to Date

Actual Revenue and/or Expenses accumulated for the fiscal year.